## FindIT Cisco ةيفاضإلا ةفيظولا مادختسإ Kaseya Ī

## فدهل]

cisco لا ىلع فلتخم تاحفصلا نم تالامعتسإلا لوح ةمولعم دوزي نأ ةدام اذه فدهي FindIT Kaseya لخدم.

## جماربلا رادصإ | قيبطتلل ةلباقلا ةزهجألا

Cisco FindIT Network Manager - 1.1 Cisco FindIT Network Probe - 1.1

ةمدقملا

لوؤسم ىلع اەتىبثت متى ةدحو يە Cisco FindIT Kaseya نم ةيفاضإلى قفىظولI Cisco نم FindIT ةكبش ريدم جمدب موقي وهو . Kaseya نم (VSA (يرهاظلا ماظنلا نوكملا حمسي .ةكبشلل ةيزكرملا ةرادإلاب حمسي امم ،VSA Kaseya عم ةدشب تاءارجإلا ةرادإ كلذ يف امب ،FindIT ل ةلاعفلا ةرادإلا تازيم ىلإ لوصولاب يفاضإلا دعب نع ةزهجألا ةرادإو ةكبشلا ططخمو ةزهجألا فاشتكاو تامولعملا تاحولو .ثادحألا تاظوفحمو ذيفنتلل ةلباقلا تاهيبنتلاو

لماكتلا تابلطتم عيمج عم Cisco FindIT Kaseya نم ةيفاضإل| ةفيظول| قفاوتي 9.4. و 9.3 رادصإلا VSA local-On Kaseya ل ىرخأ تاهجب ةصاخلا

### Kaseya FindIT Cisco ةيفاضإلا ةفيظولا مادختسإ ٩

## يفاضإلا نوكملا ىلإ لوصولا

VSA Kaseya مداخب صاخلا IP ناونع لخدأو بيو ضرعتسم ليغشتب مق 1. ةوطخلا .Enter ىلء طغضا مث نيوانعلا طيرش ىلع

 $\rightarrow \times$  0 (10.10.0.1)

في هذا المثال، عنوان IP المستخدم هو 10.10.0.1

م*سا* يلقح يف Kaseya باسح ىلإ لوخدلا ليجست دامتعا تانايب لخدأ 2. ةوطخلا .**لوخدلا ليجست** قوف رقنا مث ،نيمدقملا *رورملا ةملك*و *مدختسمل*ا

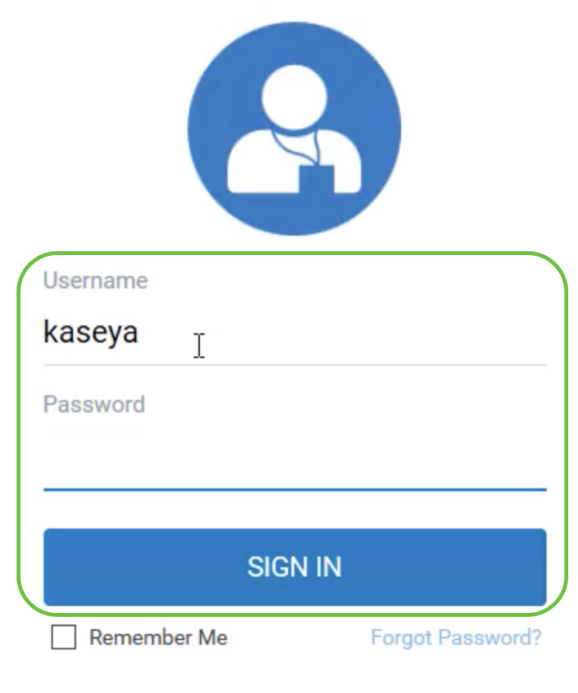

في هذا المثال، يتم إستخدام Kaseya كاسم مستخدم.

Kaseya FindIT Cisco ةيفاضإلا ةفيظولا مادختسإ

ىرتس ،بيولا ىلإ ةدنتسملا ةدعاسملا Kaseya أو ادأ ىلإ لوخدلا ليجست دنع نم ةفالتخملا نيوكتال تاحفص ىلإ يدؤت يتال لقنتال ةحول يف تاحوللا Kaseya.

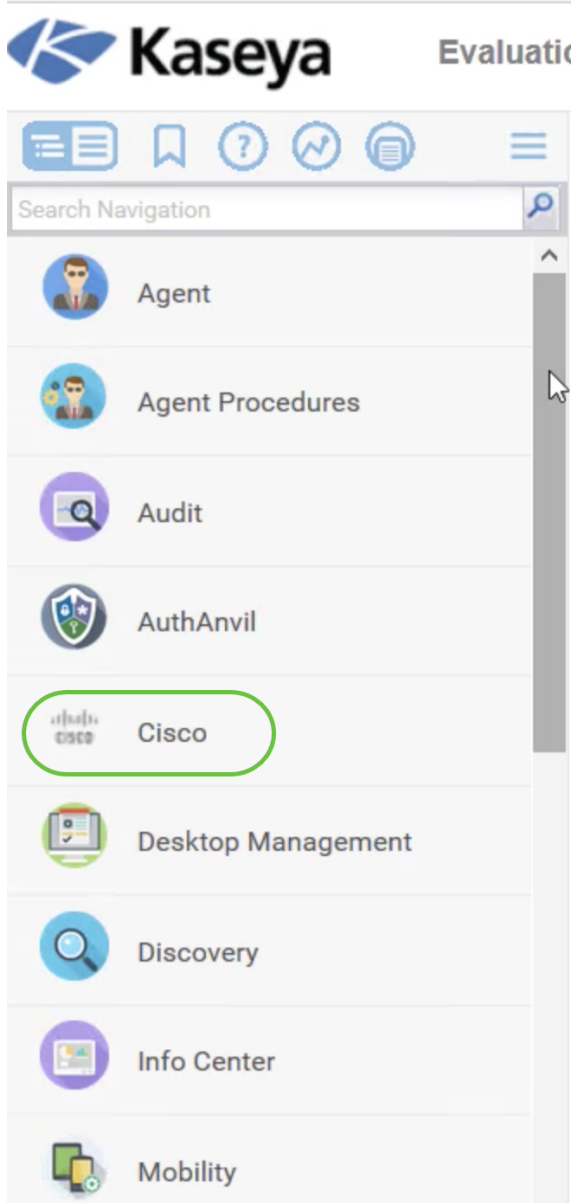

نيوكتلا تاحفص ىلإ يدؤي يذلا ةرجشلا ضرع رهظي ،Cisco بناجت قوف رقنلا دنع .قحلملاب ةصاخلا

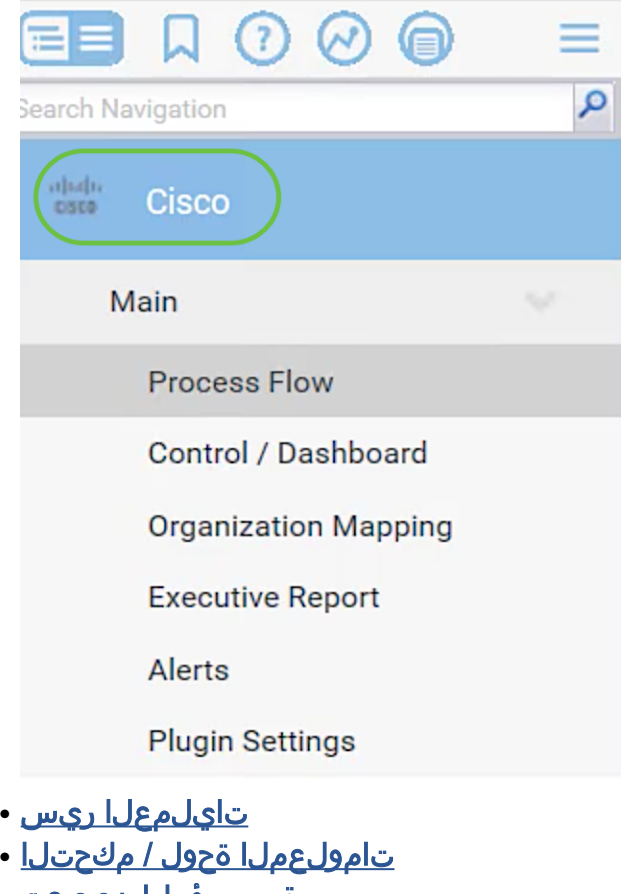

- <u>ةسسؤملا نيي عت</u> •
- ي<u>ذيفنت ريرقت</u> •
- <u>تاەيبنتلا</u> •
- <u>قحلملا تادادعإ</u> •

#### تايلمعلا ريس

:نييلاتال نيبيوبتال على اذه يوتحي

يت لا تاوطخلل يساسأل ليل ليل له عنه بي وبتل ا ةمال ع وتحت - L. Cisco FindIT . ةحفصلاب رصنع لك طبتري ثيح يفاضإلI نوكملI نيوكتل اهذيفنت متىس :تائف ثالث ىلإ تاوطخلا هذه مسقنتو .ةفيظولل ةيسيئرلا

تاوطخلا ةس سؤملا طىطختو ىفاضإلI نوكملI تادادعإ دعت - ةبولطملI تاوطخلI ةلاح يف وأ يفاضإلىا نوكملل يلوأل نيوكوت لا يف اهذيفنت بجيو ةبولطملا ةطبترمل ا تادادعإ ةحفص ىلإ تاوطخلا هذه كلقنتس ،تاوطخلا هذه قوف رقن∪ا دنع .تيبثتلا ةداعإ يفاض إلى نوكملا تادادع أذيفنت بجي .يلاوتلا ىلع ،ةسسوڤملا طيطخت ةحفصو قحلملا .ةسسؤملا نييعت ىلإ لاقتنالا لبق FindIT دامتعا تانايب نيوكتل الوأ

اهنكلو ةبولطملا ريغ ةطبترملا ةوطخلا يه تاءارجإلاو ةزهجألا ديدحت - ءارجإلا رصنع هذه كلقنتس ،ةوطخلا هذه قوف رقنلا دنع. يفاضإلا نوكملا مادختسإ يف ادج ةديفم .تامولعملا ةحول / مكحتلا ةحفص ىلإ ةوطخلا

ي ذيفنت لا ري رقت لا ليء شتو هي بنت لا تايوتسم نيي عت - ةيراي تخال ا تاوطخ ل نوكملا نيوكت يف ةبولطم ريغ اهنكلو اهب ىصوملا ةطبترملا تاوطخلا يه ءالمعلل تاهيبنت لا ةحفص ىلإ تاوطخلا هذه كلقنتس ،تاوطخلا هذه قوف رقن لا دنع .يفاضإل .يذيفنتلا ريرقتلا ةحفصو

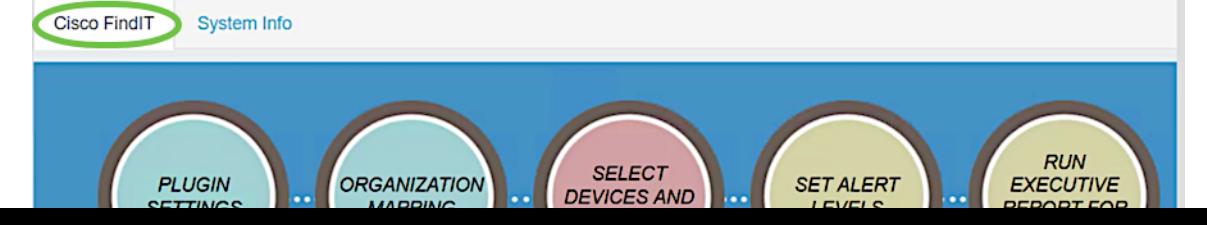

.FindIT يفاضإلا نوكملا رادصإ هذه بيوبتلا ةمالع ضرعت - ماظنلا تامولعم 2.

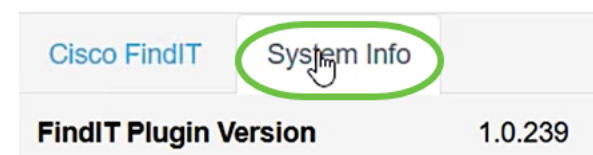

#### تامولعملا ةحول / مكحتلا

كنكمي .Probe 1.1 FindIT يف نوزخملا - DISCOVERY ضرعل ةلثامم ةحفصلا هذه ةمئاق وأ ةزهجألا عيمج ضرعو Probe Network FindIT ل عقاوم ةدع وأ دحاو عقوم ديدحت ةلاحلا لثم اهتامولعم ىلإ ةفاضإلاب ةكبشلا يف اهتيفصت تمت يتلا ةزهجألI يلسلستلا مقرلاو MAC ناونعو زارطلاو IP ناونعو زاهجلا عونو فيضملا مساو .تاءارجإلاو ةكبشلاو ةرفوتملا ةتباثلا جماربلاو يلاحلا تباثلا جمانربلاو ظفحو تباثلا جمانربلا ثيدحت ،اهتلودج نكمي يتلا ،تاءارجإلا هذه نمضتتو عجار ،ديزملا ةفرعمل .ديهمتلا ةداعإو زاهجلا فذحو ايطايتحإ اهخسنو تانيوكتلا <u>ةيفاضإل| ةفي ظول| يف مكحتل| تامولءم ةحول ةحفص ربع زاهج ةرادإب مق</u> ،ةل|ق\_مل| [Cisco FindIT Kaseya.](/content/en/us/support/docs/smb/cloud-and-systems-management/cisco-findit-network-management/smb5864-manage-device-findit-kaseya-plugin.html)

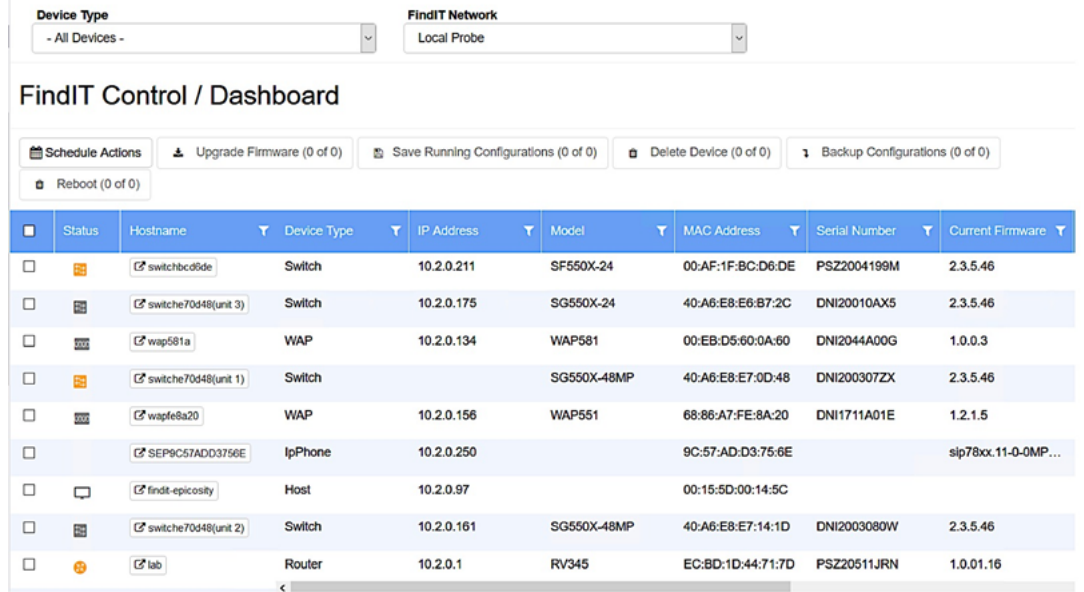

يؤدي النقر فوق اسم المضيف إلى فتح صفحة تسجيل الدخول للجهاز في علامة تبويب جديدة. تأكد من السماح بالإطارات المنبثقة في المستعرض الخاص بك.

#### ةسسؤملا نييءت

ىلإ Manager Network FindIT عقاوم نييعتب اهيف موقت يتلا ةحفصلا يه هذه نل ،ةنيعم FindIT عقاوم دوجو مدع ةلاح يف .ةدوجوملا Kaseya تاسسؤم/تاعومجم ،ديزملا ةفرعمل .ةزەجأل| ةمئاق ءلم نم تامولعمل| ةحول / مكحتل| ةحفص نكمتت ن FindIT Kaseya قيفاض إلI ةفي ظولI ىلء ةسسروملI طيطخت لوح ةلاقملI ضرعا [Cisco.](/content/en/us/support/docs/smb/cloud-and-systems-management/cisco-findit-network-management/smb5865-organization-mapping-on-the-cisco-findit-kaseya-plugin.html)

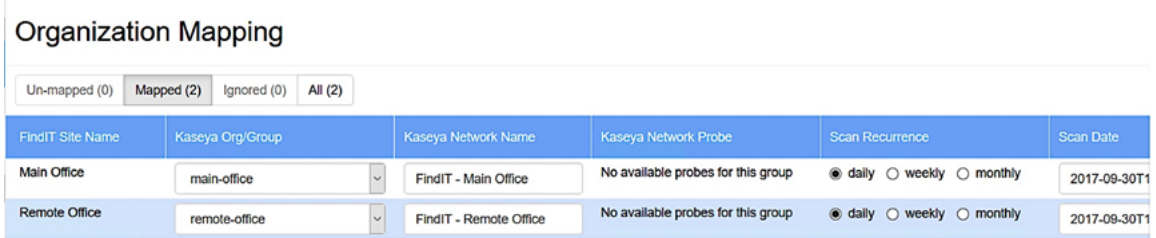

### ىذىفنت رىرقت

عيمج رهظت ةعومجم وأ ةسسؤم لكل ريراقت ءاشنإب ةحفصلا هذه كل حمست ةديدج بيوبت ةمالع يف اذه حتفي .ةنرتقملا Cisco ةزهجأ نم تامالعإلاو تاءارجإلا 1.1 FindIT يف ةكبشلا ةزهجأل ةيلاحلا ةايحلا ةرود ةلاحل ددحملا ريرقتلا ضرعيو [ةيذيفنتلا ريراقتلا ليغشت](/content/en/us/support/docs/smb/cloud-and-systems-management/cisco-findit-network-management/smb5878-run-executive-reports-cisco-findit-kaseya-plugin.html) لوح ةلاقم ضرعب مق ،ديزملا ةفرعمل .Manager [.Cisco نم Kaseya FindIT ةيفاضإلا ةفيظولا ىلع](/content/en/us/support/docs/smb/cloud-and-systems-management/cisco-findit-network-management/smb5878-run-executive-reports-cisco-findit-kaseya-plugin.html)

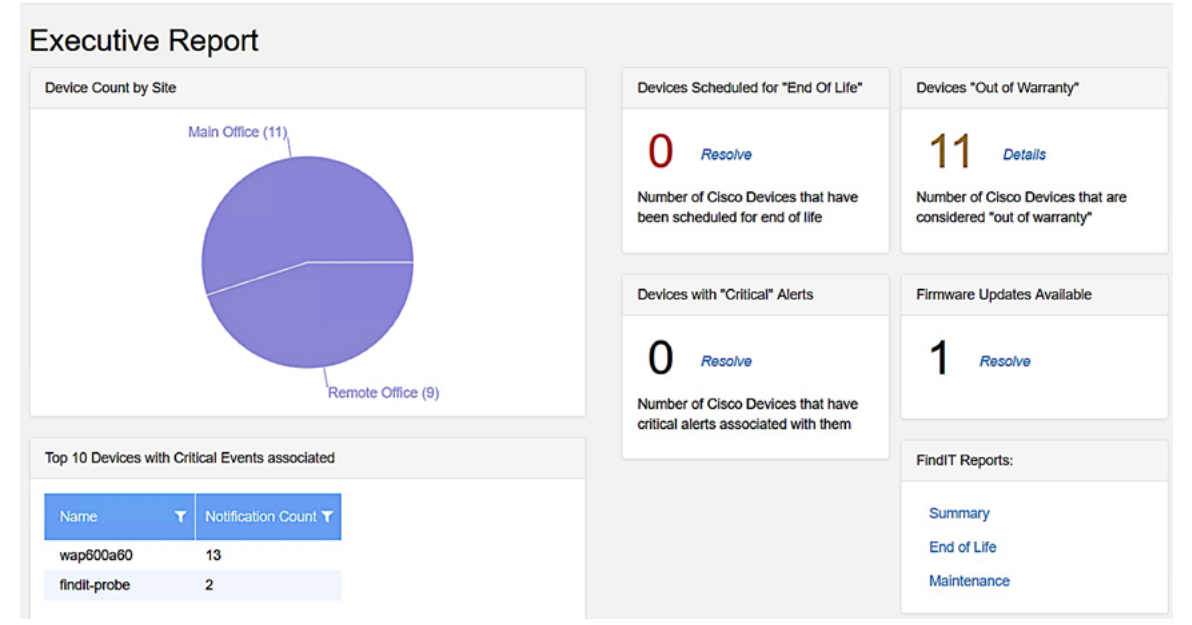

#### تاهيبنتلا

ديلوتل لغشمك FindIT ثادحأ مدختست دعاوق ءاشنإب ةحفصلا هذه كل حمست وأ ،يصن جمانرب ليغشت ،ةركذت ءاشنإ ،هيبنت لثم ةيسايقلا Kaseya تاهيبنت <u>ءاشنا</u> لوح ةيلاتال قلاقملا عجار ،ديزملا ةفرعمل .(ATSE) ينورتكلإ ديرب لاسرإ [Kaseya FindIT Cisco ةيفاضإلا ةفيظولا ىلع هيبنتلا تايوتسم نييعتل ةدعاق](/content/en/us/support/docs/smb/cloud-and-systems-management/cisco-findit-network-management/smb5877-create-rule-to-set-alert-levels-on-cisco-findit-kaseya-plugin-html.html) .

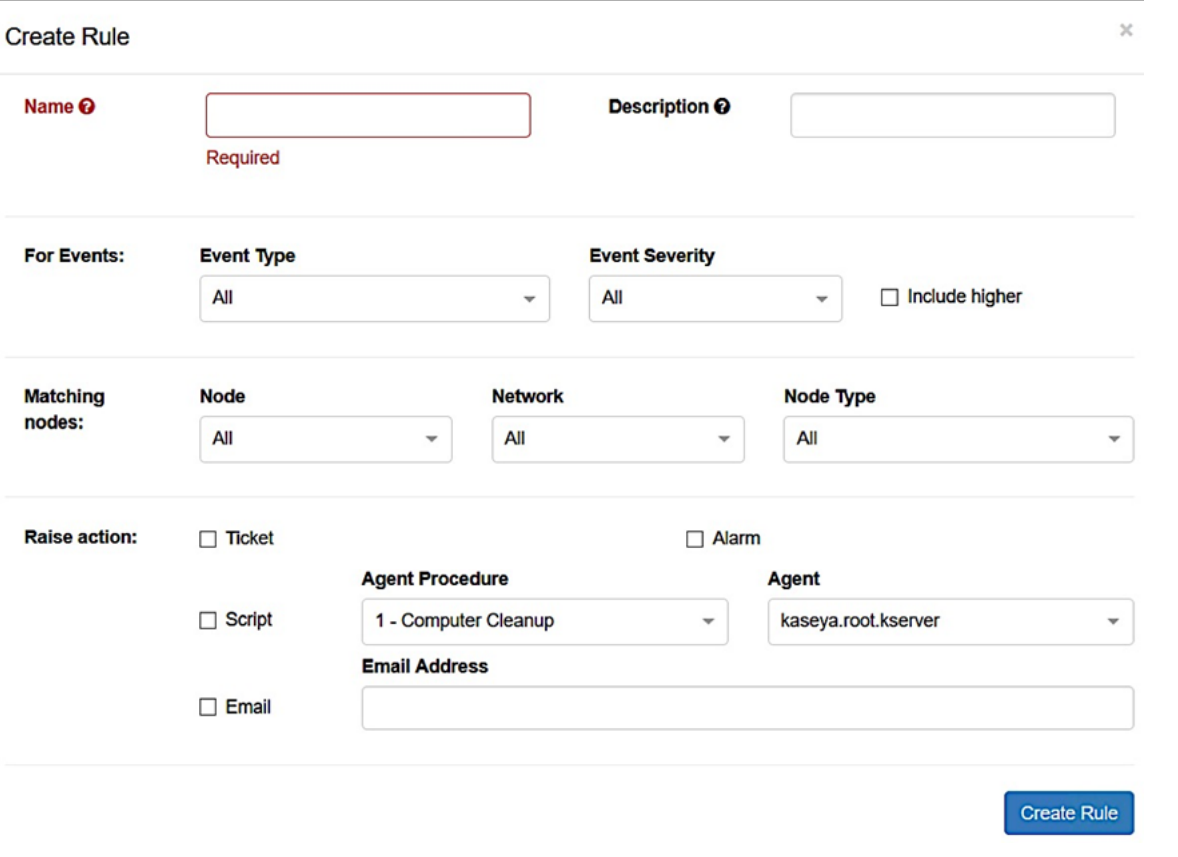

 يقع قسم action Raise خارج حدود النطاق لأن الأصناف ترتبط بوظائف خارج المكون الإضافي، وبالتالي، في VSA Kaseya نفسها.

#### قحلملا تادادعإ

و Kaseya نيب لاصتا ءاشنإل يفاضإلا نوكملا نيوكتب ةحفصلا هذه كل حمست IP ناونعو رورملا ةملكو مدختسملا مسا ديدحت ىلإ جاتحت . Manager Network FindIT رقنلاب هذه دامتعالا تانايب رابتخاو FindIT ةكبش ةرادإب صاخلا فيضملا مسا وأ .كلذ دعب **رابتخال|** رز ىلع

# **Plugin Settings**

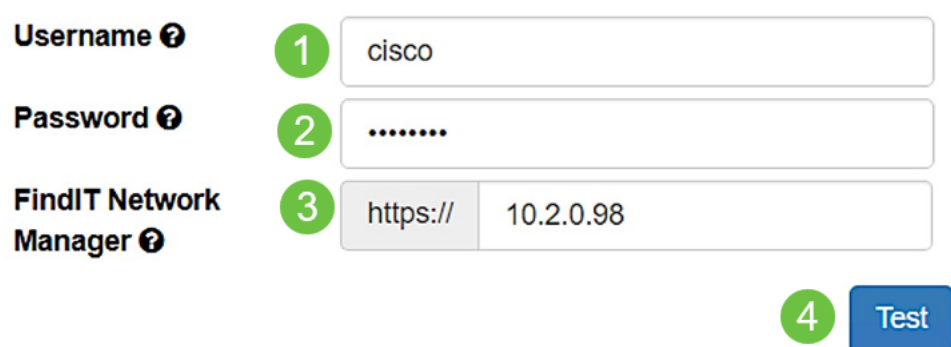

FindIT cisco لا ىلع تاحفصلل ةفلتخملا تالامعتسإلا تفشكتسا دق نآلا تنأ .يفاضإ Kaseya

ةمجرتلا هذه لوح

ةي الآلال تاين تان تان تان ان الماساب دنت الأمانية عام الثانية التالية تم ملابات أولان أعيمته من معت $\cup$  معدد عامل من من ميدة تاريما $\cup$ والم ميدين في عيمرية أن على مي امك ققيقا الأفال المعان المعالم في الأقال في الأفاق التي توكير المالم الما Cisco يلخت .فرتحم مجرتم اهمدقي يتلا ةيفارتحالا ةمجرتلا عم لاحلا وه ىل| اًمئاد عوجرلاب يصوُتو تامجرتلl مذه ققد نع امتيلوئسم Systems ارامستناه انالانهاني إنهاني للسابلة طربة متوقيا.